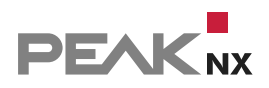

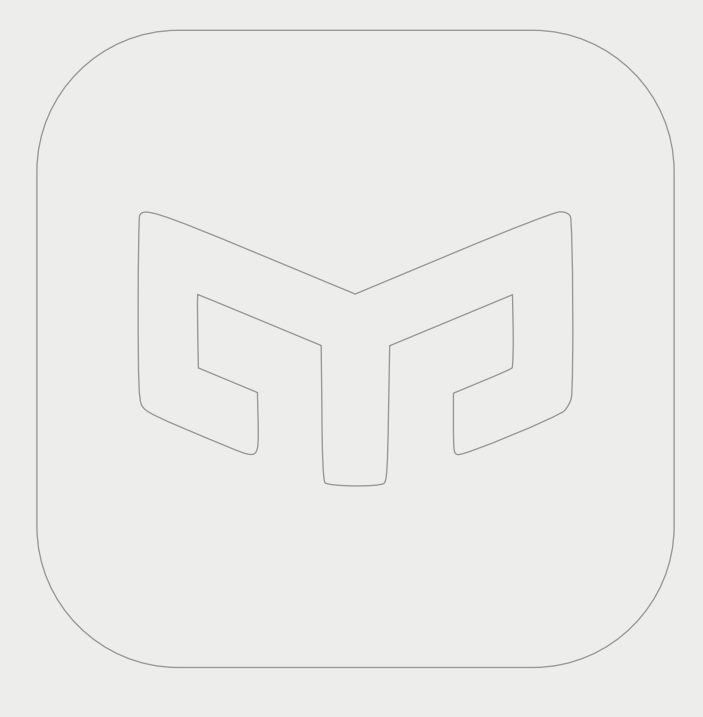

# **YOUVI Yeelight Bridge**

Kurzanleitung | [Getting started](#page-6-0) | [Notice abrégée](#page-12-0)

DE I [EN](#page-6-1) I [FR](#page-12-1)V 1.1.0

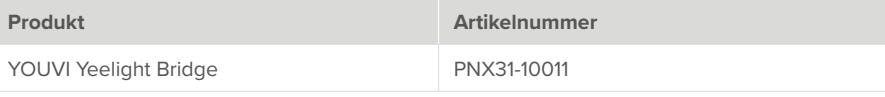

In diesem Dokument erwähnte Produktnamen können Marken oder eingetragene Marken der jeweiligen Eigentümer sein. Diese sind nicht ausdrücklich durch "™" und "®" gekennzeichnet.

© PEAKnx GmbH Leydheckerstraße 10 64293 Darmstadt Deutschland

www.peaknx.com info@peaknx.com Dokumentversion: 1.1.0 Datum: 26.06.24

#### **Welche Geräte werden angebunden?**

Mit dieser Bridge werden verschiedene Yeelights in die YOUVI Visualisierung integriert. Die smarten Lampen werden in YOUVI in den üblichen Widgets dargestellt und bedient:

- Licht
- Dimmer
- RGB(W)-Licht

 *Hinweis: Zur Nutzung der Yeelights ist keine separate Anmeldung nötig. Sobald ein Yeelight*  im Netzwerk gefunden werden kann, wird dieses beim Geräteimport (Button "Geräte erken*nen") angezeigt.*

 *Tipp: Einmal in YOUVI angelegt, sind Yeelights nicht nur in der Visualisierung, sondern auch im Logikmodul und in der YOUVI Mobile App verfügbar.* 

#### **Yeelights einrichten**

▪ Nutzen Sie die mitgelieferte Dokumentation, um die gewünschten Yeelights einzurichten.

 *Hinweis: Achten Sie darauf, in der Yeelight-App den genauen Standort und Bluetooth zu verwenden, damit sich die App im Netzwerk anmelden und sich mit den Yeelights verbinden kann.* 

- Schalten Sie die LAN-Steuerung für die Lampen an, damit diese von YOUVI gefunden werden können.
- Richten Sie Geräte zuerst in der App ein und kehren Sie dann zu YOUVI zurück

#### **Installation**

▪ Öffnen Sie YOUVI Configuration auf der *Dashboard*-Seite. Machen Sie dazu einen Rechtsklick auf das Haus in der Taskleiste und wählen Sie "YOUVI Dashboard öffnen":

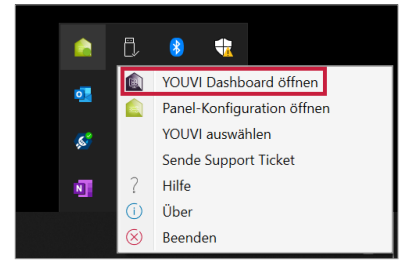

- Falls das Haus nicht in der Taskleiste auftaucht, nutzen Sie die YOUVI-Desktopverlinkung (Grünes Haus) mit der Bezeichnung "PEAKnx System Configuration".
- · Wählen Sie das Haus "Yeelight" an, um es zu installieren. Bestätigen Sie die Meldung.
- Unter *Mehr > Lizenz* können Sie die verbleibenden Tage Ihrer Testlizenz einsehen.
- Zur unbegrenzten Nutzung erwerben Sie das Add-on bitte im PEAKnx Shop.
- Kehren Sie zur *Dashboard-*Seite zurück. Wählen Sie das Yeelight-Haus an, um es zu öffnen:

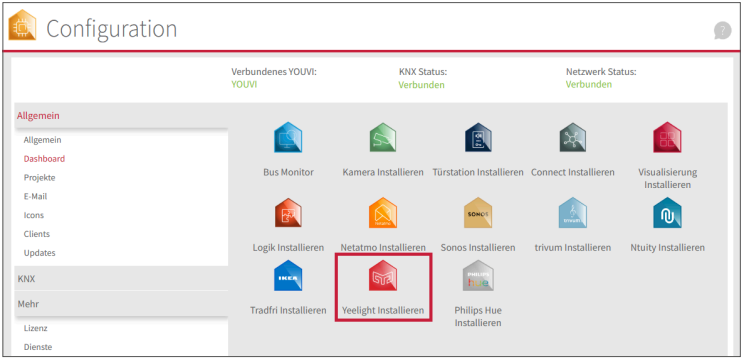

#### **Geräteimport**

- Wählen Sie die Schaltfläche "Geräte erkennen" an.
- Es erscheint ein Fenster mit allen Yeelights, die im Netzwerk gefunden wurden.
- Wählen Sie über die Häkchen aus, welche Geräte in die Visualisierung importiert werden.
- Mit einem Klick auf das Element legen Sie weitere Eigenschaften fest:

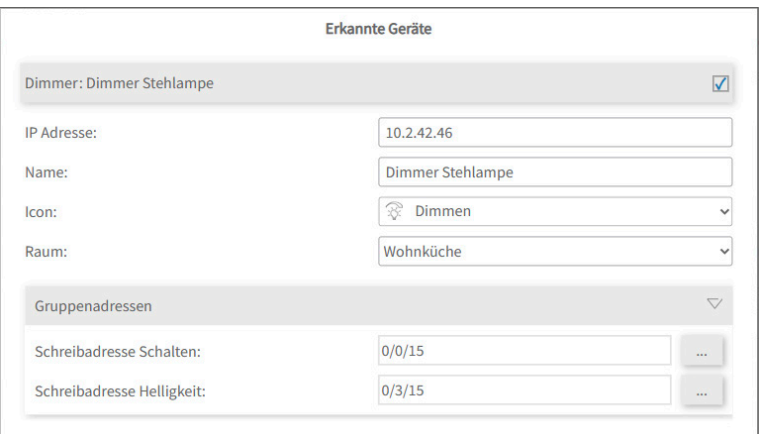

- Ändern Sie, wenn gewünscht, den Namen des Widgets, das Icon und den Raum, in dem das Widget in der Visualisierung erscheinen soll.
- Unter den Geräteeigenschaften steht zusätzlich "Gruppenadressen". Wenn Sie Werte der Yeelight-Geräte zusätzlich über den KNX-Bus senden möchten, z. B. zur Einbindung in einen KNX-Taster, fügen Sie hier die gewünschten Gruppenadressen ein.
- · Wählen Sie die Schaltfläche "Geräte erstellen" aus.
- Im Dropdown-Menü "Geräte" können die Geräte nochmals eingesehen, bearbeitet oder gelöscht werden:

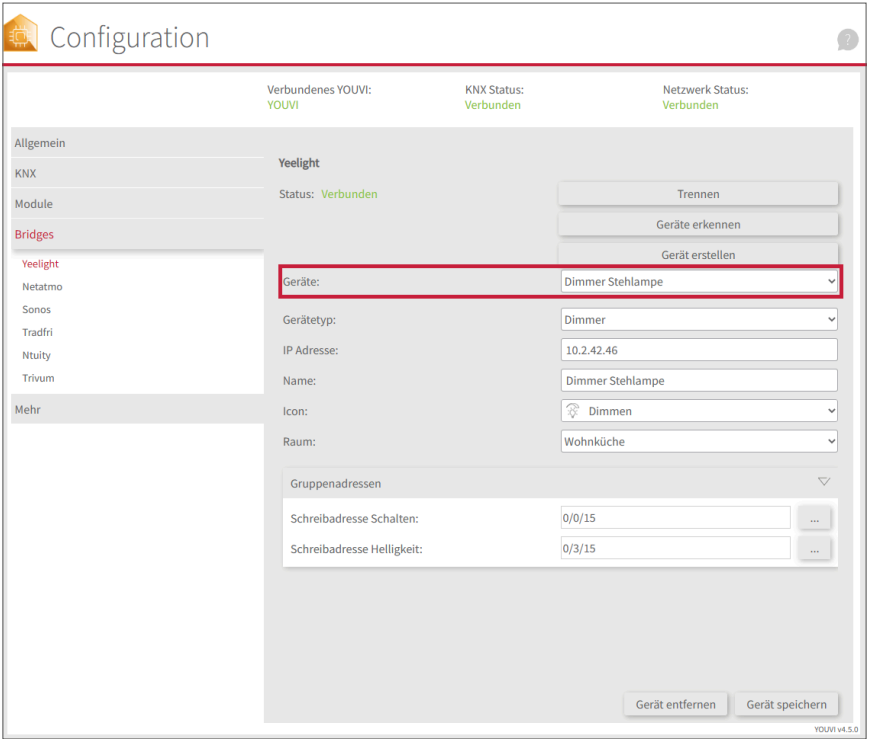

- Wechseln Sie nun über die Dashboard-Seite zur Visualisierung
- Schalten Sie den Edit-Mode an.
- Wechseln Sie in die Raumübersicht. Sie finden die importieren Geräte in den vorher selektierten Räumen.
- Fügen Sie die Geräte, wenn gewünscht, dem Dashboard hinzu und klappen Sie die Kacheln ein oder aus.

### **Hilfe und Support**

Weitere Informationen erhalten Sie in der YOUVI-Programmhilfe. Bei Problemen mit YOUVI kontaktieren Sie gerne auch unseren Support:

- Mail: support@peaknx.com
- Tel.: +49-6151-279 1825

**EN YOUVI Yeelight Bridge** 

# **YOUVI Yeelight Bridge**

<span id="page-6-1"></span><span id="page-6-0"></span>Getting started

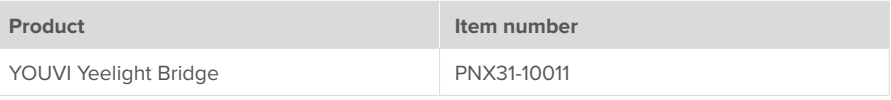

The product names mentioned in this document may be brands or registered trademarks of their respective owners. These are not explicitly labeled with "™" or "®".

© PEAKnx GmbH Leydheckerstraße 10 64293 Darmstadt Germany

www.peaknx.com info@peaknx.com Document version: 1.1.0 Date: 26.06.24

#### **Which devices are connected?**

With this bridge, various Yeelights are integrated into the YOUVI visualisation. The smart lights are displayed and operated in YOUVI in the common widgets:

- Lights
- Dimmers
- RGB(W)-lights

*D* **Note:** No separate registration is necessary for using the Yeelights. As soon as a Yeelight is *found in the network, it is displayed during device import ("Detect devices" button).*

 *Tip: Once created in YOUVI, Yeelight devices are not only available in the visualisation, but also in the Logic module and in the YOUVI Mobile App.* 

#### **Setting up Yeelights**

▪ Use the supplied documentation to set up the desired Yeelights.

*D* **Note:** Make sure to use the exact location and Bluetooth in the Yeelight app so that the app **solut** *can log into the network and connect to the Yeelights.*

- Turn on LAN control for the lights so they can be found by YOUVI.
- First set up devices in the app and then return to YOUVI.

#### **Installation**

▪ Open YOUVI Configuration on the *Dashboard* page. To do this, right-click on the house in the taskbar and select "Open YOUVI Dashboard":

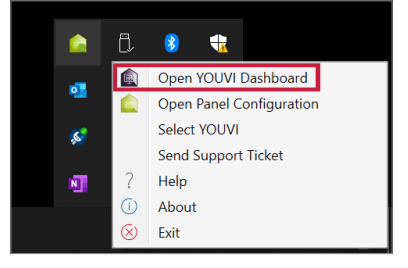

- If the house does not appear in the taskbar, use YOUVI's desktop link (Green House) labelled "PEAKnx System Configuration".
- Select the house labelled Yeelight for installation. Confirm the message.
- Under *More > Licence* you can view the remaining days of your trial licence.
- For unlimited use, please purchase the add-on in the PEAKnx Shop.
- Return to the *Dashboard* page. Select the Yeelight house to open it:

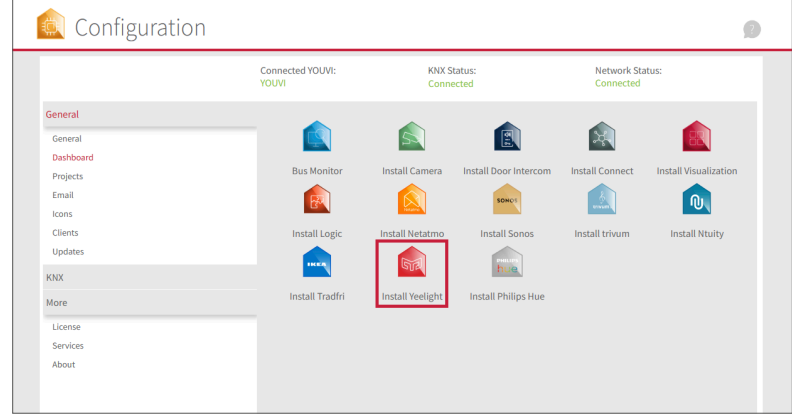

#### **Device import**

- Select the "Discover devices" button.
- A window will appear listing all devices found in the network.
- Use the checkmarks to select which devices are to be imported into the visualisation.
- With a click on the element, further properties can be set:

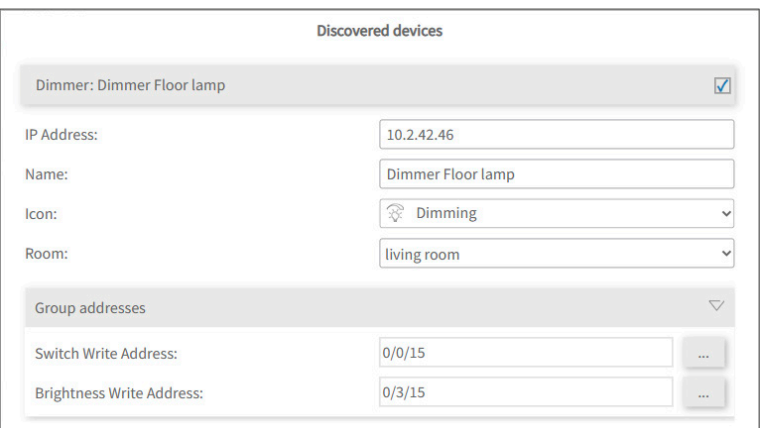

- If desired, change the name of the widget, the icon and the room in which the widget should appear in the visualisation.
- Below the device properties you will see the element "Group addresses". If you want to send Yeelight device values over the KNX bus, e.g. to integrate them into a KNX push button, insert the desired group addresses here.
- **Select the "Create devices" button.**
- In the "Devices" drop-down menu, the devices can be viewed again, edited or deleted:

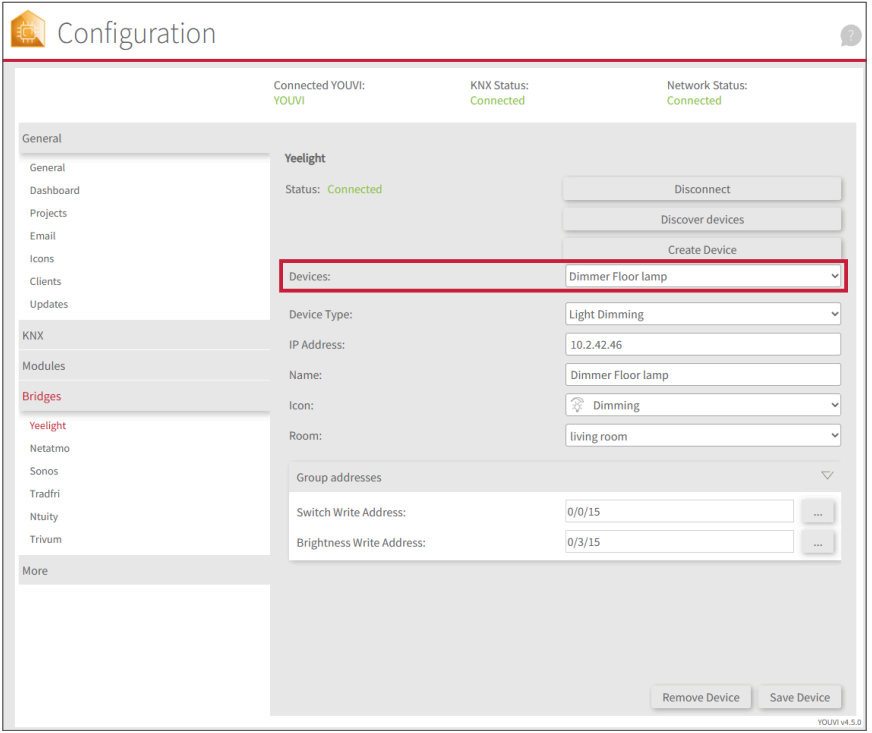

- Now switch to the visualisation via the Dashboard page.
- Switch on the Edit mode.
- Switch to the room overview. You will find the imported devices in the previously selected rooms.
- If desired, add the devices to the dashboard and expand or collapse the tiles.

## **Help and support**

Further information can be found in the YOUVI-Program-Help. If you have any problems, please contact our support:

- Mail: support@peaknx.com
- Phone: +49-6151-279 1825

**FR Pont YOUVI Yeelight** 

# **Pont YOUVI Yeelight**

<span id="page-12-1"></span><span id="page-12-0"></span>Notice abrégée

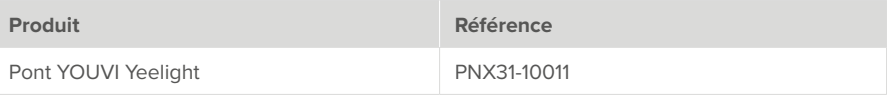

Les noms de produits mentionnés dans ce document peuvent être des marques commerciales ou des marques déposées de leurs propriétaires respectifs. Elles ne sont pas expressément marquées par « ™ » et « ® ».

© PEAKnx GmbH Leydheckerstraße 10 64293 Darmstadt Allemagne

www.peaknx.com info@peaknx.com Version du document : 1.1.0 Date : 26.06.24

#### **Quels sont les appareils connectés ?**

Avec ce pont, divers dispositifs Yeelight sont intégrés dans la visualisation YOUVI. Les lampes intelligentes sont présentés et commandés dans YOUVI dans les widgets habituels :

- Lumière
- Lumières RGB(W)
- Variateurs

 *Remarque : Il n'est pas nécessaire de s'inscrire séparément pour utiliser les Yeelights. Dès qu'une Yeelight est trouvée sur le réseau, elle est affichée lors de l'importation d'appareils (bouton « Détecter les appareils »).*

 *Conseil : Une fois créés dans YOUVI, les Yeelights ne sont pas seulement disponibles dans*  la visualisation, mais aussi dans le module logique et dans l'application YOUVI Mobile.

#### **Configurer les Yeelights**

▪ Utilisez la documentation fournie pour configurer les Yeelights souhaités.

 *Remarque : Veillez à ce que l'application Yeelight indique l'emplacement exact et utilise Bluetooth pour que l'application puisse s'inscrire sur le réseau et se connecter aux Yeelights.*

- Activez le contrôle LAN pour les lampes afin qu'elles puissent être trouvées par YOUVI.
- Configurez d'abord les appareils dans l'application, puis revenez à YOUVI.

#### **Installation**

▪ Ouvrez YOUVI Configuration sur la page du *Tableau de bord*. Pour cela, faites un clic droit sur la maison dans la barre des tâches et sélectionnez « Ouvrir le tableau de bord YOUUVI »:

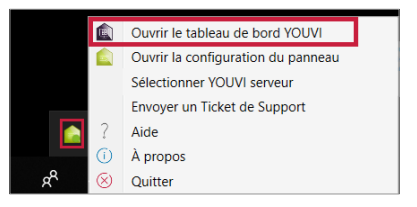

- Si la maison n'apparaît pas dans la barre des tâches, utilisez le lien du bureau de YOUVI (maison verte) intitulé « PEAKnx System Configuration ».
- Sélectionnez la maison appelée Yeelight pour l'installer. Confirmez le message.
- Sous *Plus > Licence*, vous pouvez voir les jours restants de votre licence d'essai.
- Pour une utilisation illimitée, veuillez acheter l'add-on dans la boutique PEAKnx.
- Retournez à la page du *Tableau de bord*. Sélectionnez la maison Yeelight pour l'ouvrir :

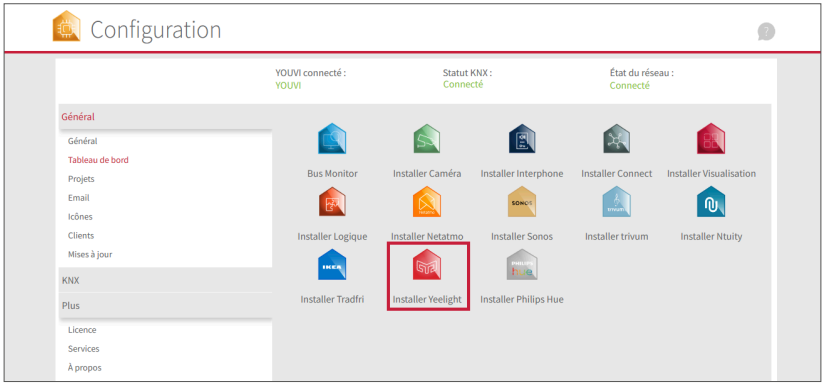

#### **Importation de dispositifs**

- Sélectionnez le bouton « Détecter les dispositifs ».
- Une fenêtre s'affiche, énumérant tous les dispositifs trouvés dans le réseau.
- Utilisez les cases à cocher pour sélectionner les dispositifs à importer dans la visualisation.
- En cliquant sur l'élément, il est possible de définir d'autres propriétés :

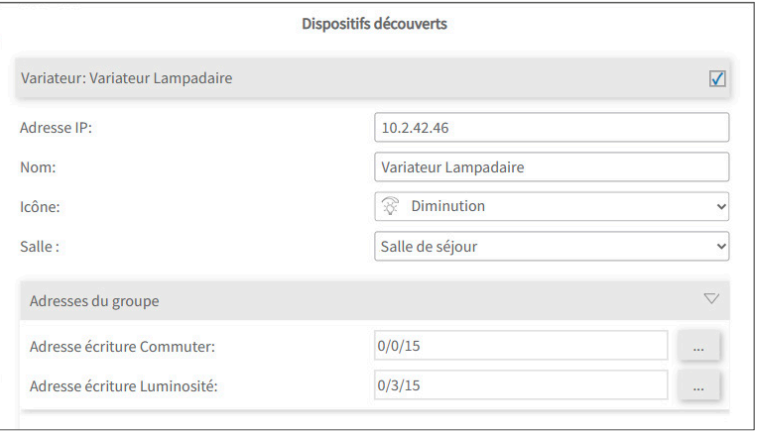

▪ Modifiez, si vous le souhaitez, le nom du widget, l'icône et la pièce dans laquelle le widget doit apparaître dans la visualisation.

- Sous les propriétés de l'appareil se trouve en plus « Adresses de groupe ». Si vous souhaitez en plus envoyer des valeurs des appareils Yeelight via le bus KNX, par exemple pour les intégrer dans un bouton-poussoir KNX, ajoutez ici les adresses de groupe souhaitées.
- Sélectionnez le bouton « Créer des dispositifs ».
- Dans le menu déroulant « Dispositifs », les appareils peuvent être vu à nouveau, modifiés ou supprimés une nouvelle fois :

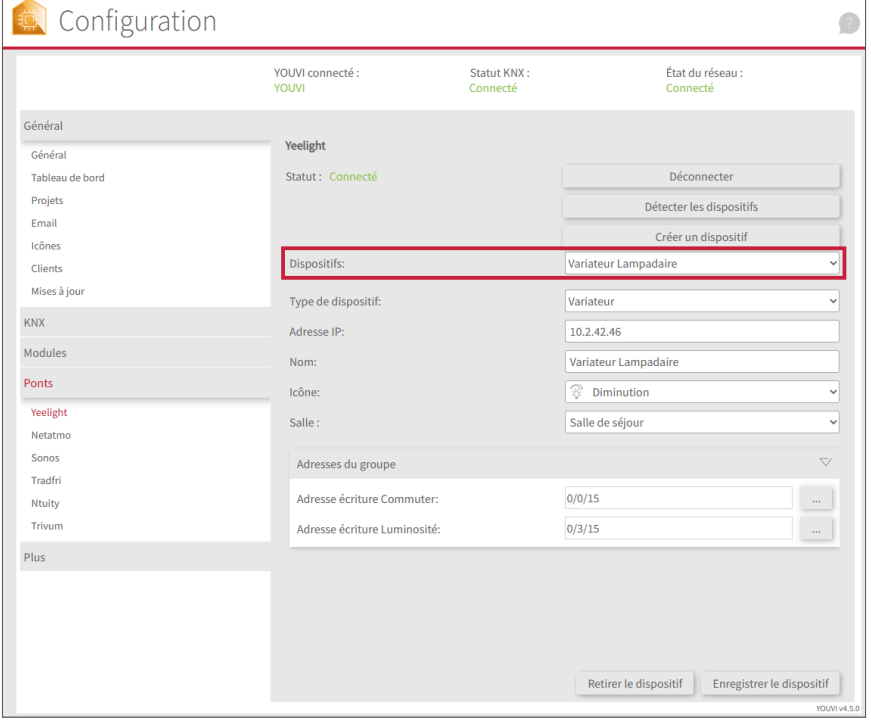

- Passez maintenant à la visualisation via la page du Tableau de bord.
- Activez le mode d'édition.
- Passez à l'aperçu de la pièce. Vous trouverez les appareils importés dans les pièces sélectionnées précédemment.
- Ajoutez les appareils, si vous le souhaitez, au tableau de bord et dépliez ou repliez les tuiles.

### **Aide et assistance**

Pour plus d'informations, consultez l'aide du programme YOUVI. En cas de problèmes avec YOUVI, veuillez contacter notre support :

- E-mail : support@peaknx.com
- Tél. : +33 383 5415 20

www.peaknx.com